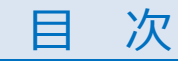

2023年5月25日 国際教育交流課 (KUIESM担当) 知りたい内容をクリックして、マニュアルのページを表示してください。

# <span id="page-0-1"></span>[1. 渡航届のオンライン登録開始](#page-1-0)

●KUIFSM海外渡航機能にアクセスした直後に表示される画面の説明

●「渡航届新規登録 |時に利用する「テンプレートグループと入力テンプレート一覧 |

<span id="page-0-0"></span>[2. 渡航届の入力:注意事項タブの入力](#page-3-0)

[3. 渡航届の入力:渡航届情報タブの入力](#page-5-0)

[4. 渡航届の入力:旅程情報タブの入力](#page-7-0)

[5. 渡航届の入力:承認者情報の選択~渡航届データオンライン提出](#page-8-0)

タイプ1:空欄の「教員名」選択欄が出る場合

タイプ2:すでに「所属部局教務担当掛名」が表示され編集できない場合

タイプ3:提出先が「教員/所属部局教務」いずれかを選択する画面が出る場合

# [6. 渡航届データ提出後に利用できる「その他機能」](#page-10-0)

①「大学側が届内容確認中」は、編集できません。

②帳票出力

- ③教員・部局担当掛からの[差し戻し]時の対応
- ④渡航届の取り下げ

⑤大学側確認完了後のデータ修正

- ⑥「渡航中」の届データ修正
- ⑦KUIESMへの「帰国報告」登録

●参考:トップ画面「下書き中・登録済データ」一覧の、渡航届データ《ステータス》の種類と意味

# <span id="page-1-0"></span>1. 渡航届のオンライン登録開始

海外渡航機能で最初に表示される**「トップ画面」の先頭「お知らせ欄」**に以下を記載しているので、よく読んで登録を 始めてください。

- ① 新しい渡航届の登録手順
- ② 一度保存した渡航届の一覧表示
- ③ 渡航届の一覧の《ステータス》の見方と、編集可能な状況

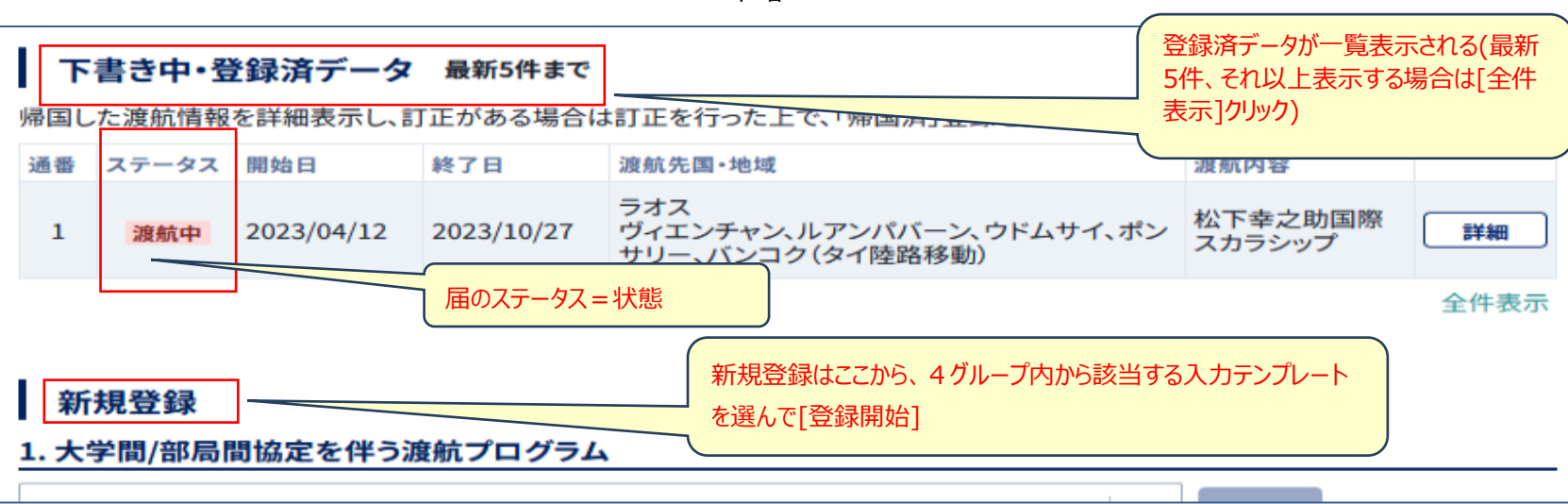

 $\sim$   $\sim$  中略  $\sim$   $\sim$ 

## $\sim$   $\sim$  中略  $\sim$   $\sim$ 2. 大学カリキュラム/大学・部局が主催する定例的なプログラムによる渡航 き録開始 (プログラムテンプレートを選択してください) 268: ASAFAS海外エクスプローラープログラム  $118$

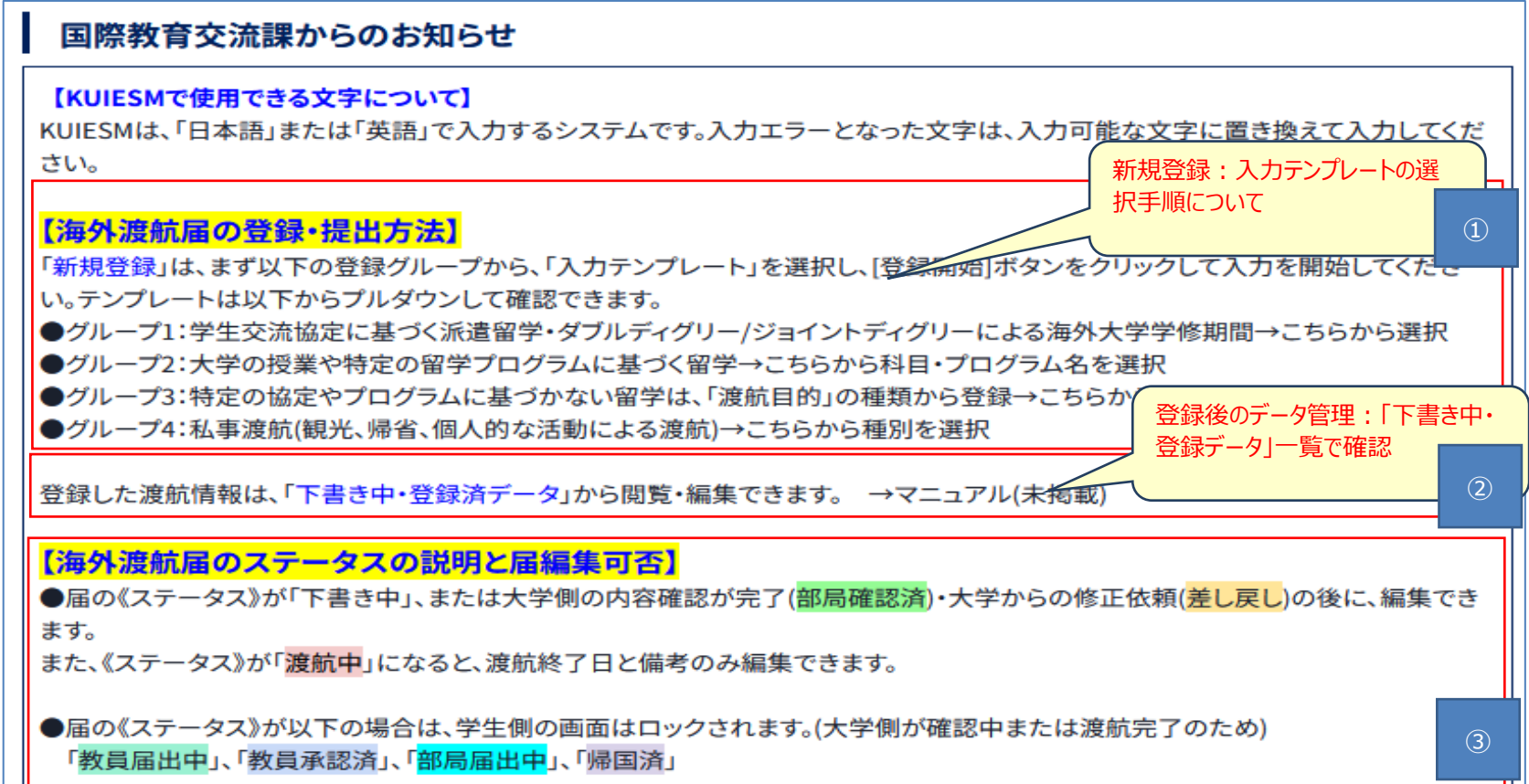

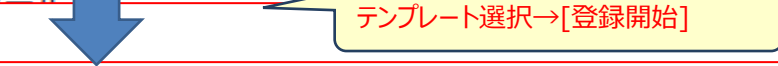

登録開始

 $\checkmark$ 

#### 2. 大学カリキュラム/大学・部局が主催する定例的なプログラムによる渡航

268: ASAFAS海外エクスプローラープログラム

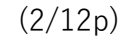

# **●テンプレートグループと、入力テンプレート一覧**

以下は代表的なテンプレートの紹介です。実際は、所属部局および課程によって、表示されるテンプレートは異なります。

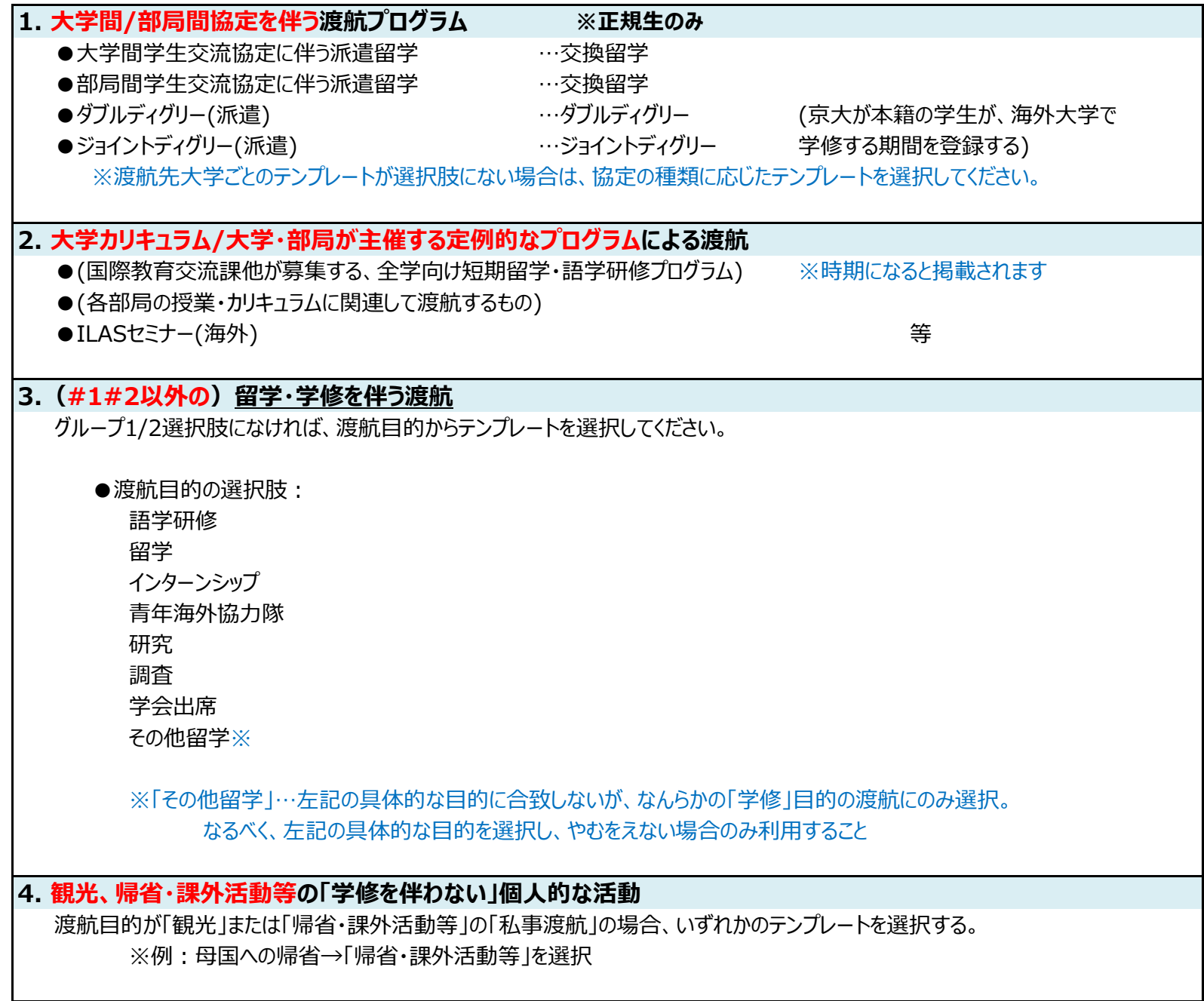

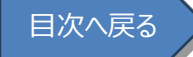

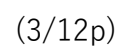

<span id="page-3-0"></span>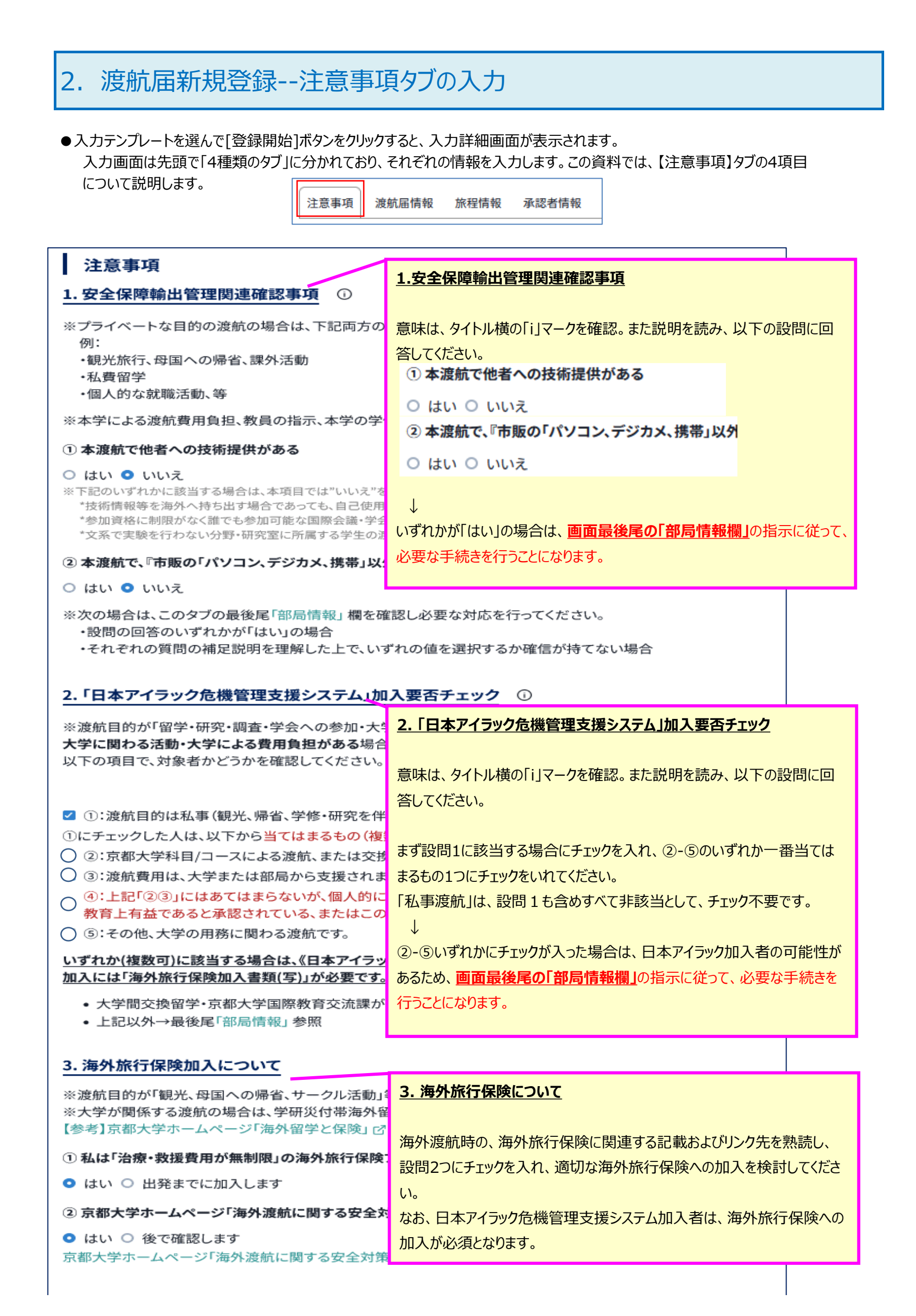

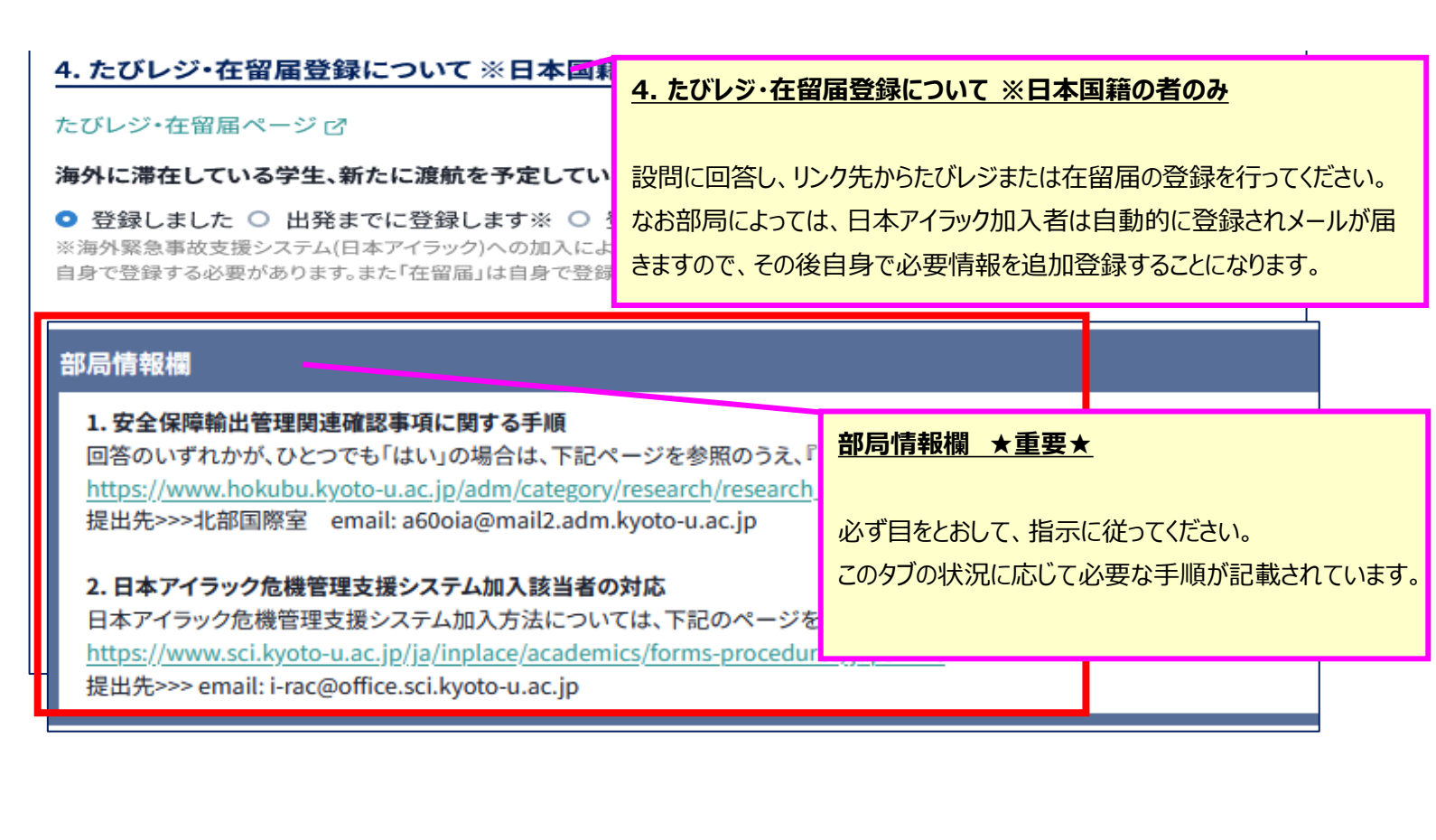

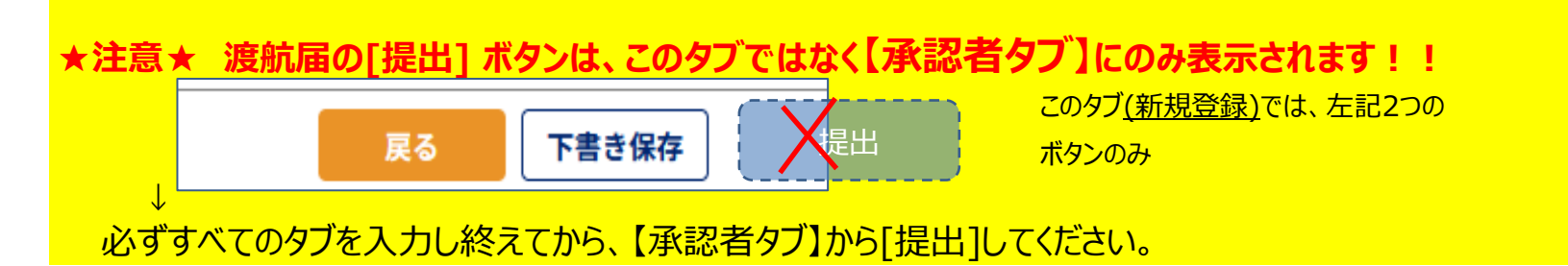

#### <span id="page-5-0"></span>3.渡航届新規登録--渡航届情報タブの入力 ● 【渡航届情報タブ】について説明します。 注意事項 渡航届情報 旅程情報 承認者情報

**渡航届情報タブ**は、登録開始時に選択した「入力テンプレート」をもとに入力します。

テンプレートによって、入力が必要な項目数や初期値設定済項目が異なり、最適な手順となるよう、システムが調整しています。 各項目の画面上のガイド文に沿って、上から順に入力してください。

テンプレート例) グループ2から「チュラロンコン大学スプリングスクールのテンプレート」を選択した場合(一部抜粋)

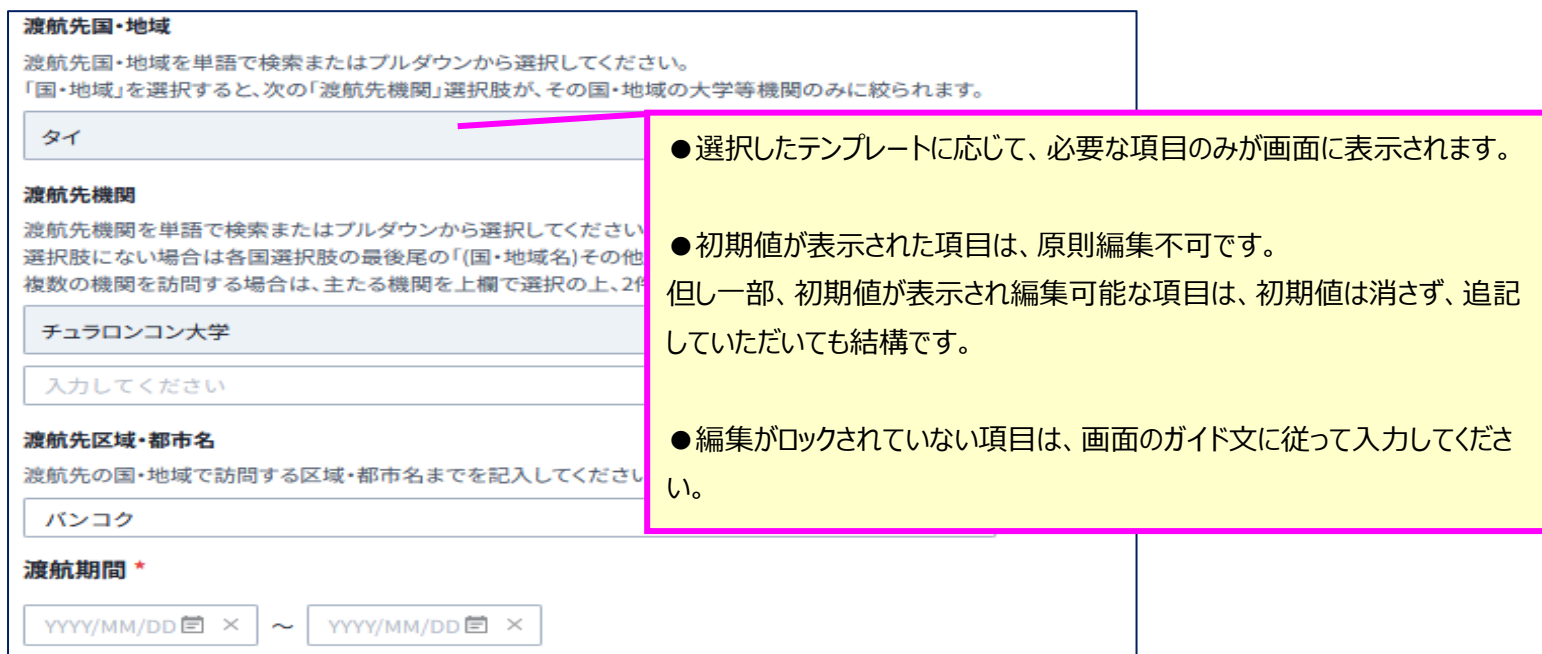

### **【機能抜粋】**

**a. 同一渡航内(日本出国~帰国まで)・同一プログラム/渡航目的内で「複数の国・地域」に 渡航する場合**

①まず、最初の渡航先の届タブ情報をすべて登録する

②届タブ最後尾の[同一渡航内容での複数国・地域追加」ボタンで追加する

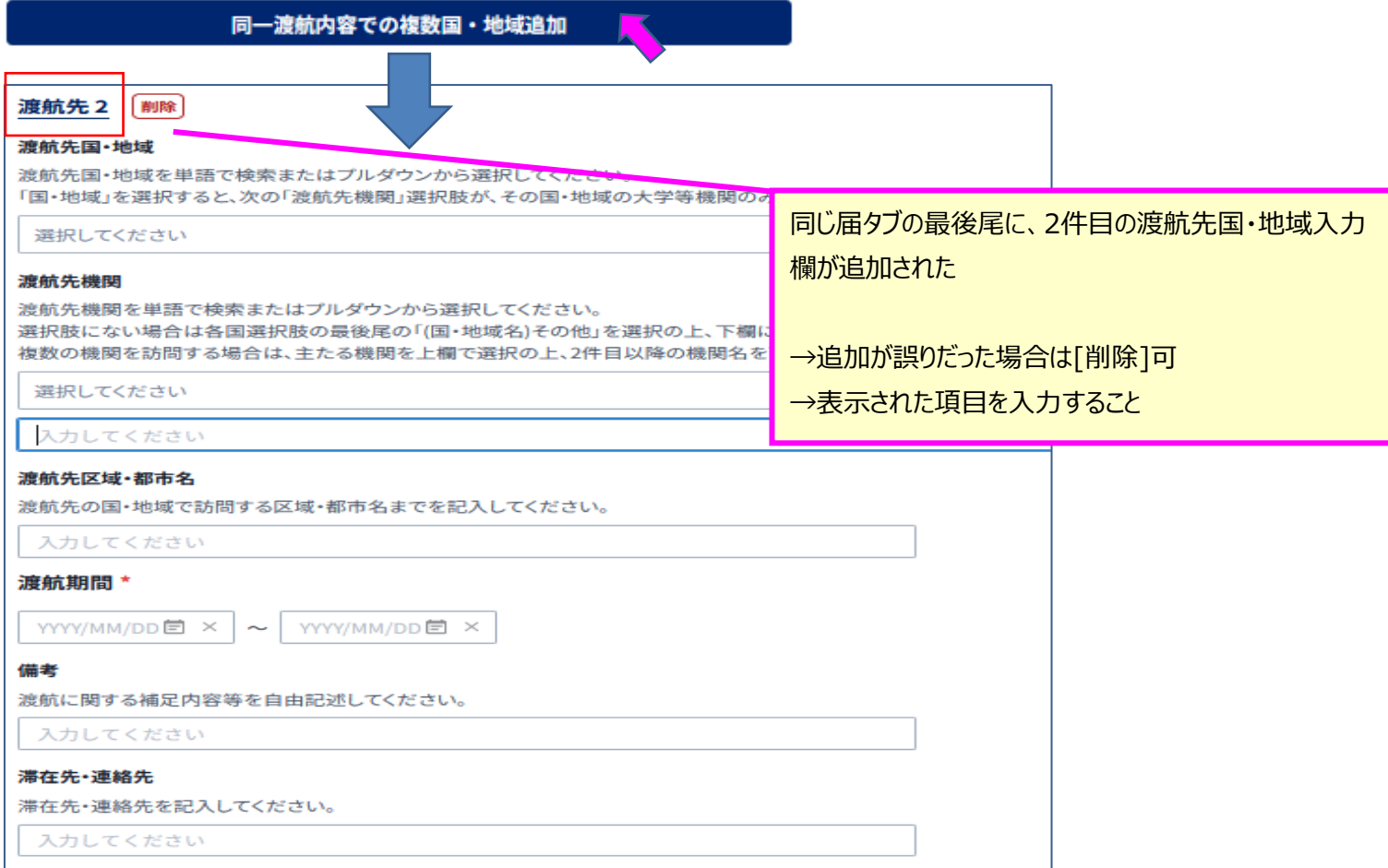

## **b. 同一渡航内(日本出国~帰国まで)に、「異なるプログラム/渡航目的」が混在する場合**

例)留学→学会出席→帰国

① 最初の目的「留学」の渡航届を登録 → 画面右上のボタンクリック

![](_page_6_Picture_102.jpeg)

② テンプレート選択ダイアログが出る → グループとテンプレートをセットし、[追加]ボタンクリック

![](_page_6_Figure_6.jpeg)

★注意★ 渡航届の[提出] ボタンは、このタブではなく【承認者タブ】にのみ表示されます!! このタブ(新規登録)では、左記2つの 下書き保存 戻る 提出 ボタンのみ ↓ 必ずすべてのタブを入力し終えてから、【承認者タブ】から[提出]してください。

# <span id="page-7-0"></span>4.渡航届新規登録--旅程情報タブの入力

● 【旅程情報タブ】について説明します。

注意事項 渡航届情報 旅程情報 承認者情報

**【旅程情報タブ】**は、渡航中の連絡先や安全に関する情報を登録します。画面に沿って、上から順に入力してください。

## **【機能抜粋】**

### **① 国内緊急連絡先**

空欄の場合は入力してください。 以前の渡航で登録した連絡先があれば、入力中の届上にも流用表示されるので、必要なら適宜更新してください。

## **② E-mail (KUMOIメールアドレス)**

大学からの連絡は、原則、大学が付与する「KUMOIメールアドレス」宛てに送信します。 (個人アドレス誤指定による情報漏洩を避けるため) 渡航中は、必ず定期的に「KULASIS」およびKUMOIメールアドレスをチェックしてください

### **③ 渡航期間(トータル)**

日本出国~日本へ帰国するまでの「一連の渡航」のトータルの出国・帰国日付が自動表示されます。 複数の渡航届が登録されている場合:開始日(渡航届1の開始日)~終了日(渡航届nの終了日)

### **④ 渡航関係書類のアップロード機能**

部局が指定する「渡航する際必要な書類」をアップロードして、渡航届データと一緒に[提出]できます。 提出後、「大学側の確認中」はアップロードできないが、大学側の確認が完了したら、再びアップロードできるようになるので、 例えば、初回届出時に間に合わなかった書類を後から追加提出することができます。

![](_page_7_Picture_121.jpeg)

![](_page_7_Picture_15.jpeg)

<span id="page-8-0"></span>![](_page_8_Figure_1.jpeg)

★検索しても候補に表示されない場合は、届を[下書き保存]してから、部局教務担当掛に確認すること。

### **タイプ2:すでに「所属部局教務担当掛名」が表示され編集できない場合**

→ 何もせずこのまま教務担当掛に提出する

![](_page_8_Figure_5.jpeg)

## **タイプ3:提出先が「教員/所属部局教務」いずれかを選択する画面が出る場合**

![](_page_8_Figure_7.jpeg)

## **■KUIESMへ[提出] 「承認者タブ」を正しく設定後、タブ下方の [提出] ボタンクリック** →入力した渡航届データに不備がなければ、システムが自動的に指定した宛先へ提出します。 ↓ 大学側担当者がそれぞれ届内容を確認し、大学側全体の確認が終了したら、「確認完了メール」 が学生のKUMOIアドレスに送信されます。 提出以降の「大学側確認状況」は、学生の海外渡航トップ画面一覧から、データ《ステータス》<sup>※</sup>で 確認できます。 ※ ※→「6.その他機能--●参考」 の項参照 ■KUIESMへ[提出] → 項目エラーがあった場合 赤いエラーメッセージが出力され、エラーの あるタブが赤くなるので、タブの中の赤い 注意事項 渡航届情報 旅程情報 承認者情報 エラー箇所を探して修正してください。

 $\times$ ● 入力エラーがあります。 赤いエラーメッセージが表示されている項目を確認してください。

# <span id="page-10-0"></span>6.その他の機能

●新規登録した渡航届データは、届データの《ステータス》に応じて、以下の機能を活用し管理してください。

#### **① 「大学側が届内容確認中」は、編集できません。**

渡航届データを大学側へ[提出]後は、大学側(教員・部局)の内容確認期間中に届内容を自由に変更できないよう 制限しています。

大学側からの修正指示(→③④)、または大学側確認完了後(→⑤)に修正可能となります。

#### **② 帳票出力**

登録した渡航届データを、帳票形式で出力できます。 **手順:**登録したデータを[詳細表示]し、画面右上の[帳票出力]ボタンクリック → Excel形式の渡航届帳票が出力できます。

#### **③ 渡航届の[差し戻し]と、訂正・再申請** 教員差し戻し 部局差し戻し 部局届出差し戻し

提出した渡航届データに不備がある場合、教員または部局からの[差し戻し]指示つきメールが、KUMOIアドレスに送信されます。 指示に沿ってすみやかにKUIESM上にて渡航届データを訂正し再申請してください。

**手順:**「差し戻し」メールの指示を読み、KUIESMにアクセスして渡航届内容を修正の上、[再提出]ボタンクリック → 修正した内容が、差し戻しを行った教員または部局に再提出される。(大学側再確認の開始)

#### **④ 渡航届の[取り下げ]**

以下の場合、学生が、登録した渡航届データを取り下げることができます。

● 渡航自体を中止したため、登録した渡航届データを自身でキャンセルしたい

● 教員または大学から、渡航を取り下げるよう、「差し戻し」指示があった 教員差し戻し 部局差し戻し 部局届出差し戻し

- **手順:**登録したデータを[詳細表示]し、画面最後尾の[取り下げ]ボタンクリック
	- → 取り下げ理由を簡潔に記入し「送信1ボタンクリック

→ 学生が取り下げを実施した旨、大学側へメールが通知されます。

※取り下げた渡航届は、学生の届一覧画面から削除されます。

※取り下げがシステム上実施できない状態のときは、[取り下げ]ボタンは表示されません。

#### **⑤ 大学側確認完了後のデータ修正**

《ステータス》が「部局確認済」になったデータは、大学側の確認が完了したため、学生側が渡航開始日までデータを更新できます。 例) 届新規登録後に加入した「海外旅行保険番号」の追加登録・写しのアップロード、等

#### **⑥ 「渡航中」の届データ修正** 渡航中

《ステータス》が「渡航中」のデータは、「渡航終了日」「備考」のみ修正できます。

#### **⑦ KUIESMへの「帰国報告」登録** 渡航中

日本へ帰国したら、KUIESM上で「帰国報告」を行ってください。

**手順:**渡航届データを開き、KUIESM上に登録していた渡航終了日を実際の帰国日に修正の上、[日本への帰国報告] ボタンクリック

→ 《ステータス》が 帰国済 となり、渡航届データが確定されます。

→ 以降、学生は編集不可(画面ロック)となります。

部局確認済

部局届出差し戻し

## **●参考:トップ画面「下書き中・登録済データ」一覧の、渡航届データ《ステータス》の種類と意味**

※渡航届を最初に大学側のどこに提出するかによって、表示されるステータスが異なる → 以下「タイプ1、タイプ2」 なお原則、提出先は自身の所属部局などの条件によって自動的に決められる →**詳細は「第5章」参照**

![](_page_11_Figure_3.jpeg)

![](_page_11_Figure_4.jpeg)